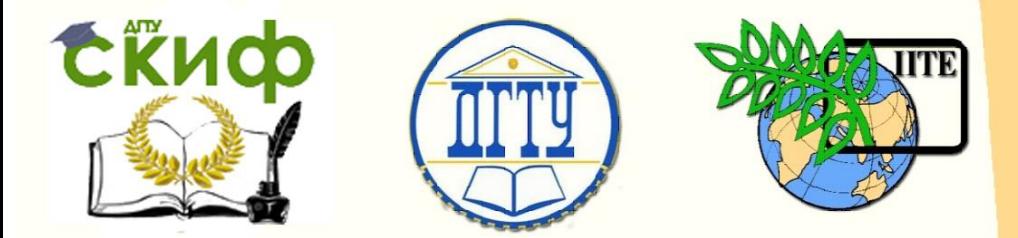

ДОНСКОЙ ГОСУДАРСТВЕННЫЙ ТЕХНИЧЕСКИЙ УНИВЕРСИТЕТ

УПРАВЛЕНИЕ ЦИФРОВЫХ ОБРАЗОВАТЕЛЬНЫХ ТЕХНОЛОГИЙ

Кафедра «Инженерная и компьютерная графика»

# **Практикум**

по дисциплине «Инженерная и компьютерная графика»

# **«Деталь. Дополнительный вид»**

Авторы Чередниченко О.П., Лавренова Т.В.

Ростов-на-Дону, 2022

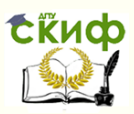

# **Аннотация**

Предназначено для работы в дисплейном классе под контролем преподавателя для самостоятельной работы с приложением КОМПАС студентов всех специальностей и форм обучения.

Подробно описаны алгоритмы построения трехмерной модели Детали с наклонной гранью и ассоциативного чертежа.

# **Авторы**

к.т.н., доцент Чередниченко О.П., ст. преподаватель Лавренова Т.В.

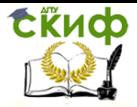

# **Оглавление**

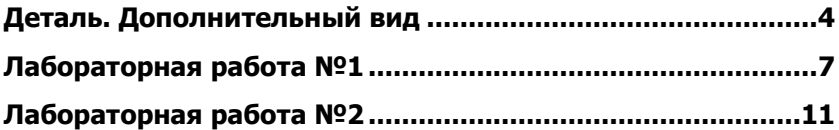

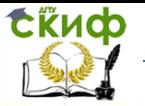

# **Деталь. Дополнительный вид**

# <span id="page-3-0"></span>**Задание:**

I. Построить модель детали с наклонной гранью (см. рис. 1).

II. Оформить ассоциативный чертеж детали. На чертеже должна быть показана наклонная грань в натуральную величину, для чего используется **дополнительный вид** (см. рис. 15).

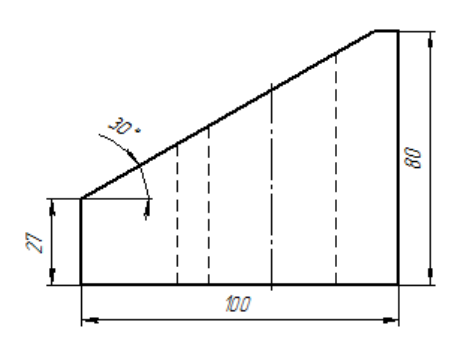

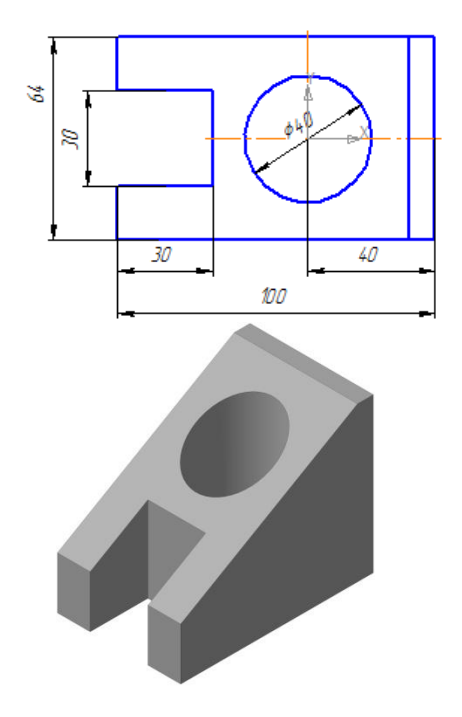

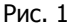

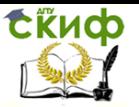

В основе построения дополнительного вида лежит метод замены плоскостей проекций (тема из курса Начертательной геометрии «Методы преобразования комплексного чертежа»).

**Дополнительный вид** — это изображение предмета на плоскости, непараллельной ни одной из основных плоскостей проекций, применяемое для неискаженного изображения поверхности, если ее нельзя получить на основном виде (ГОСТ 2.305-2008 Изображения - виды, разрезы, сечения).

Анализ детали:

Базовое тело – четырехугольная призма, которая имеет наклонную поверхность, и два выреза (цилиндрический и прямоугольный).

На основании анализа формы, составляются алгоритмы построения модели, и из них выбирается наиболее рациональный (Таблица 1).

Таблица 1

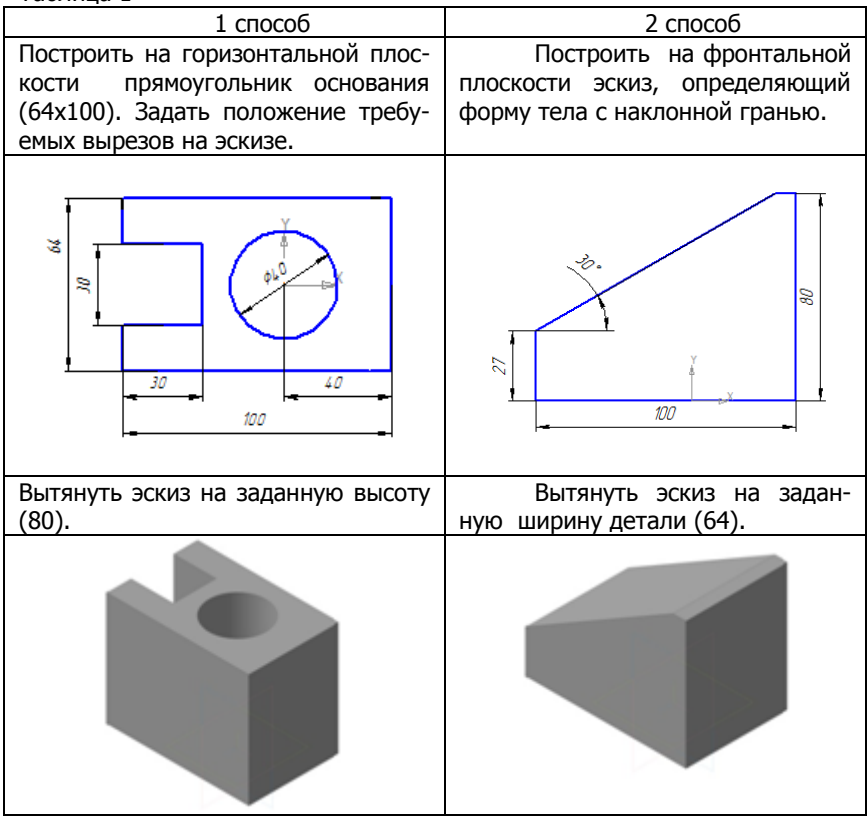

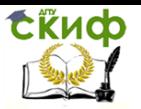

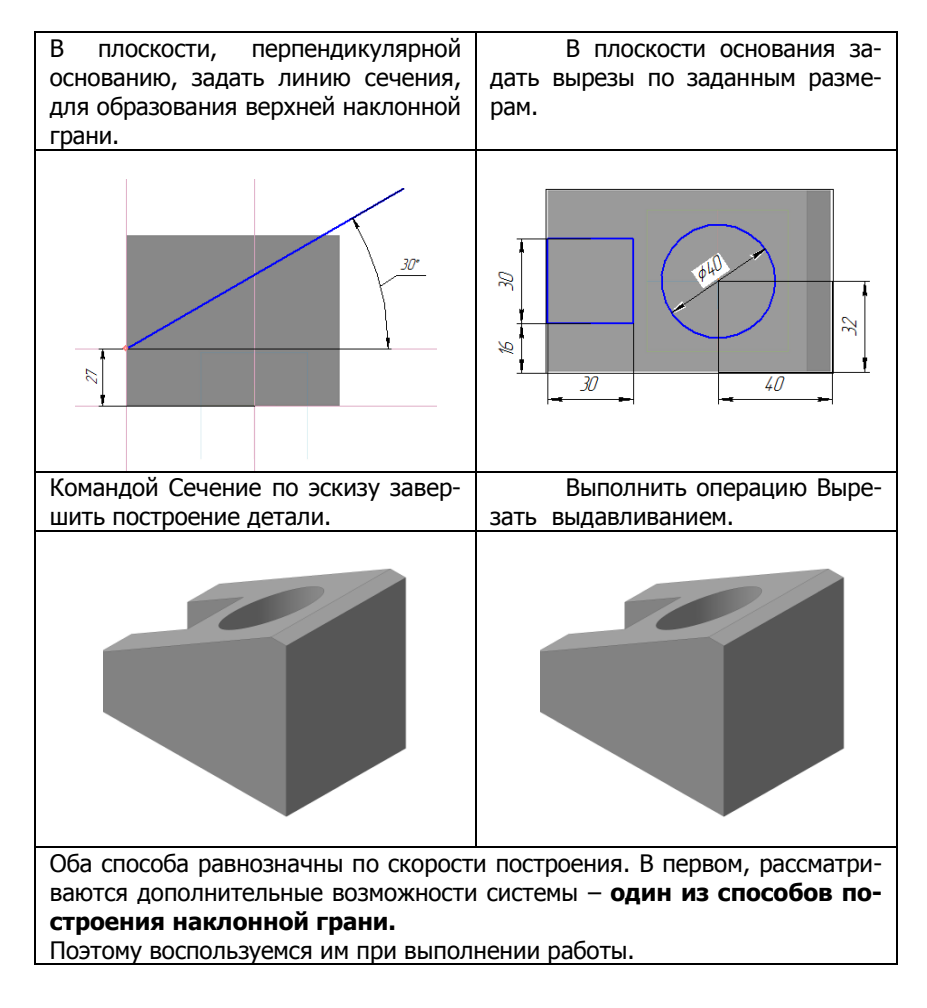

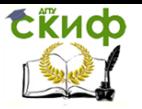

# **Лабораторная работа №1**

<span id="page-6-0"></span>I. Алгоритм построения 3D-модели:

1. Открыть **«КОМПАС-3D V16»**.

2. В главном меню выбрать **Файл/ Создать/ Деталь/ ОК.**

3. Получить лицензию на работу с трехмерными моделями командой

**Сервис/ Получить лицензию на КОМПАС – 3D.**

4. Вызвать контекстное меню (нажать правую клавишу мыши) на слове **Деталь** (в верхнем левом углу) в **Дереве модели/** выбрать пункт **Свойства модели.**

4.1 Заполнить **Свойства модели**, двойным щелчком загружая соответствующие поля: **Обозначение** (шифр своей группы), например: ОМ11.020100.007; **Наименование:** Деталь. Вид дополнительный.

4.2 Нажать кнопку **Создать объект** в левом нижнем углу.

5. Сохранить файл: в главном меню выбрать **Файл/ Сохранить как…/** Указать папку проекта/ **Сохранить** (обратите внимание на автоматически присваиваемое системой имя)/ **ОК.**

6. Построить **Эскиз** модели:

6.1 Установить щелчком на стрелке кнопки **Ориентация**

 $\rightarrow$  -**/** 

**Изометрия XYZ.**

6.2 В **Дереве модели** двойным щелчком щелкнуть на **Начало координат** и выделить координатную **Плоскость ZX.** 

6.3 Войти в режим создания эскиза щелчком на панели **Текущее** 

**состояние** по кнопке **Эскиз .**

6.4 Слева, в **Компактной панели** щелкнуть по управляющей кнопке

**Геометрия** ...

6.5 Щелчком по кнопке **Вспомогательная прямая** (зажав левую кнопку мыши, и не отпуская) вызвать **Панель расширенных команд** с последующим щелчком на кнопке **Вертикальная пря-**

**мая .** Переместить курсор в точку начала координат **XY** и щелчком мыши зафиксировать эту прямую.

6.6 Щелчком на кнопке **Вертикальная прямая** выбрать

**Горизонтальная прямая ,** и щелчком мыши зафиксировать ее в центре координат.

6.7 Щелчком на кнопке **Горизонтальная прямая** выбрать

Управление цифровых образовательных технологий

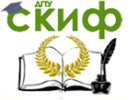

Инженерная и компьютерная графика

**Параллельная прямая .** Внизу, в **Панели свойств,** включить режим **Две прямые .** 6.8 Щелкнуть на горизонтальную прямую, которая находится в центре координат. Внизу, в **Панели свойств**, задать 32.0 **X** Расстояние и нажать **Enter** . Затем зафиксировать эти прямые двойным щелчком на кнопке **Создать объект** в левом нижнем углу. 6.9 Повторить пункт 6.8, задав  $\sqrt{\text{X}}$ Расстояние 15.0 6.10 Щелкнуть на вертикальную прямую, которая находится в центре координат. Внизу, в **Панели свойств**, включить Режим **Одна прямая**  $\mathbb{Z}$ , задать  $\mathbb{X}$  Расстояние  $\mathbb{Z}$ , и с помощью мыши, рас-40.0 положив прямую справа от вертикальной прямой, нажать кнопку **Enter**, затем **Создать объект** в левом нижнем углу. 6.11 Щелчком мыши по прямой, которая находится справа, про-**X** Расстояние 100.0 вести параллельную прямую влево, задав **Enter, Создать объект** в левом нижнем углу. 6.12 От прямой, которая находится слева, провести параллель- $\times$  Расстояние 30.0 ную прямую вправо, задав **Enter, Создать объект** в левом нижнем углу. 6.13 Слева выбрать команду **Непрерывный ввод объектов <b><sup>199</sup>** и обвести контур (см. рис. 2).

Рис. 2

Управление цифровых образовательных технологий

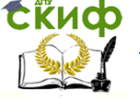

#### Инженерная и компьютерная графика

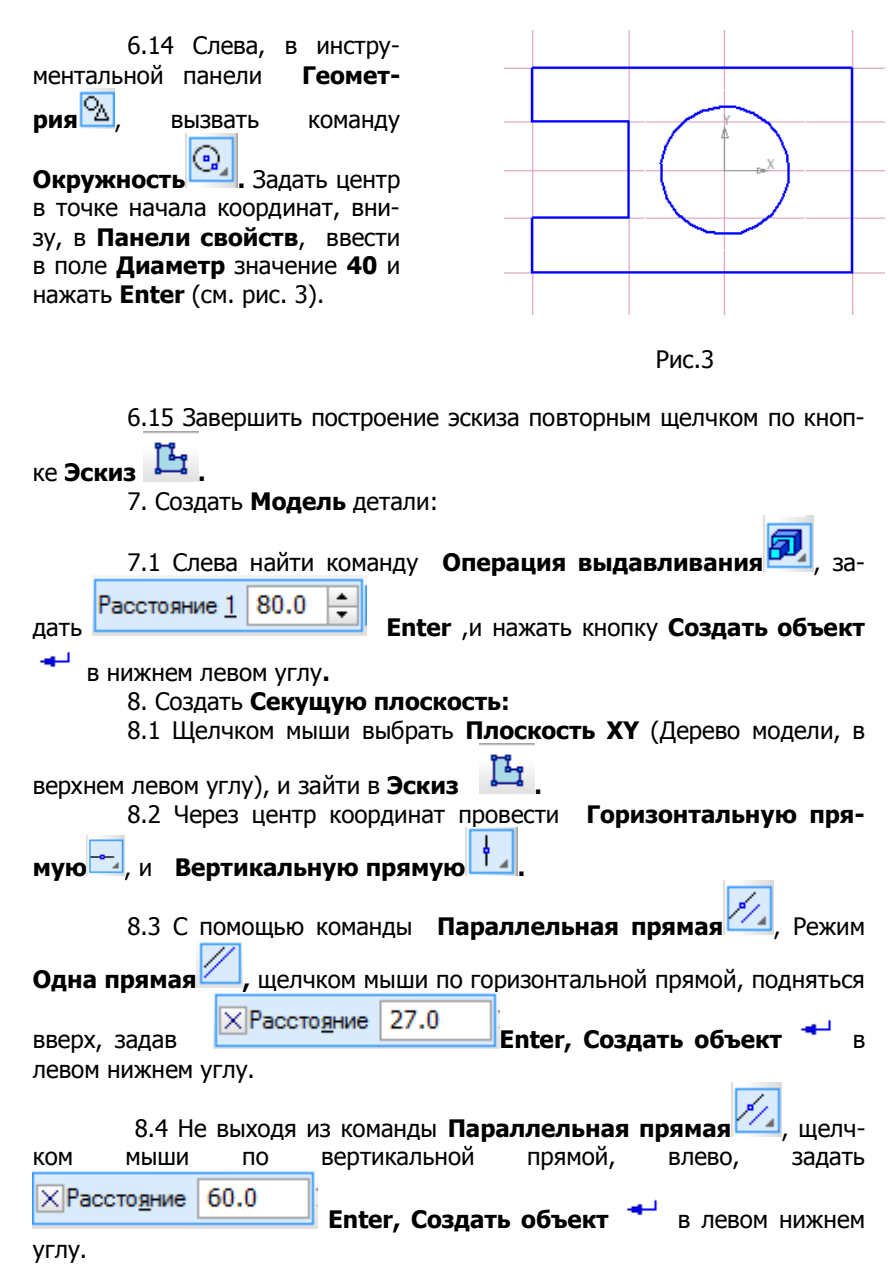

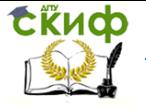

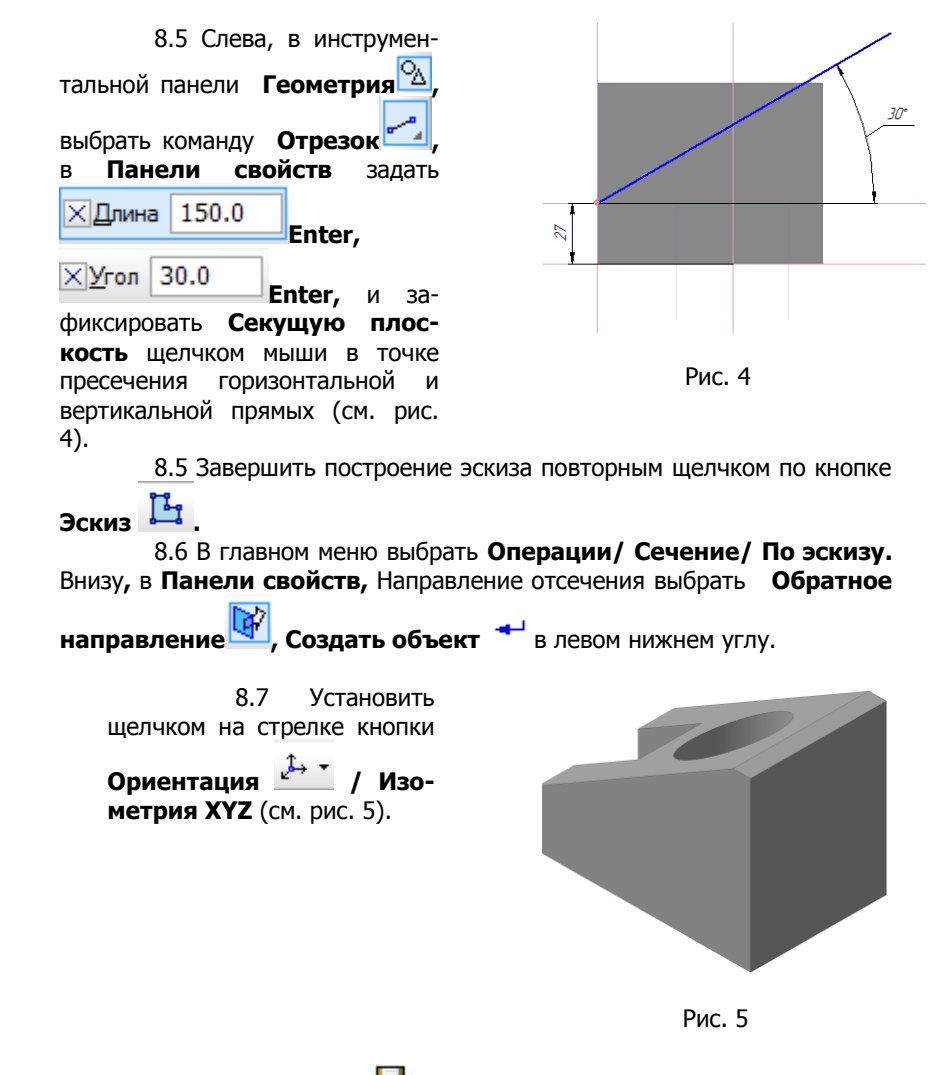

9. Сохранить файл  $\blacksquare$ .

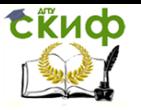

# **Лабораторная работа №2**

# <span id="page-10-0"></span>II. Создание **Ассоциативного чертежа**:

## 1. **Файл/ Создать/ Чертеж/ ОК.**

2. Автоматически появится лист формата А4. Необходимо изменить формат А4 на А3. Вверху, в **Стандартной панели**, найти команду

**Менеджер документа | Ен | Верна**, в появившемся окне поменять формат А4

# на **А3**, ориентация – **горизонтально** /**ОК.**

3. Слева, в инструментальной панели Виды<sup>сы</sup>, выбрать Стан**дартные виды** /**ОК.**

## 3.1 Прежде чем зафиксировать фантомы трех видов, необходимо

внизу, в **Панели свойств**, указать **EXAMBLE 1988** / Невидимые линии **По-**

# **казывать .**

3.2 Зафиксировать изображения щелчком мыши (см. рис. 6).

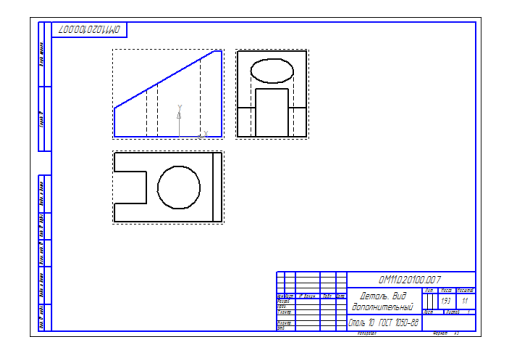

Рис. 6

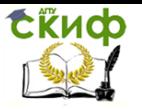

4. Щелчком мыши по габаритной (пунктирной) рамке вида сверху, переместить изображение вниз.

 Щелчком мыши по габаритной (пунктирной) рамке вокруг вида слева, переместить изображение вправо (см. рис. 7).

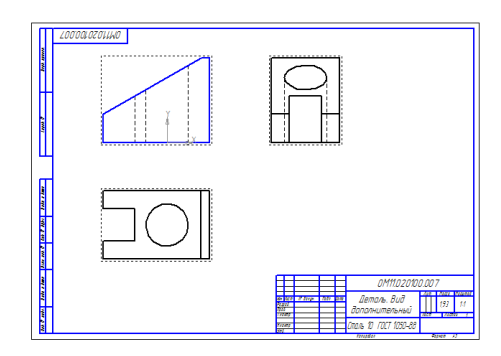

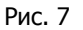

## 5. Построение **Дополнительного вида**:

5.1 Главный вид (вид спереди) должен быть активным (двойной щелчок мыши по габаритной (пунктирной) рамке вокруг вида, контур изображения подсветится синим цветом).

5.2 Выбрать инструментальную панель **Геометрия** / **Перпен-**

**дикулярная прямая .** Курсор мыши навести на наклонную грань главного вида (она подсветится красным цветом), щелкнуть посередине, и повторным щелчком мыши зафиксировать прямую (см. рис. 8).

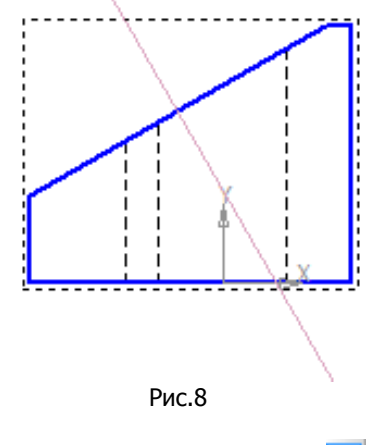

5.3 Выбрать инструментальную панель Обозначени

## **Стрелка взгляда .**

5.4 Щелкнув по прямой, которая перпендикулярна наклонной грани, укажите начальную точку (острие) стрелки **т1**, затем укажите **т2** (вдоль прямой) определяющую направление стрелки, и третьим щелчком зафиксируйте стрелку взгляда.

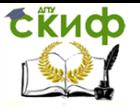

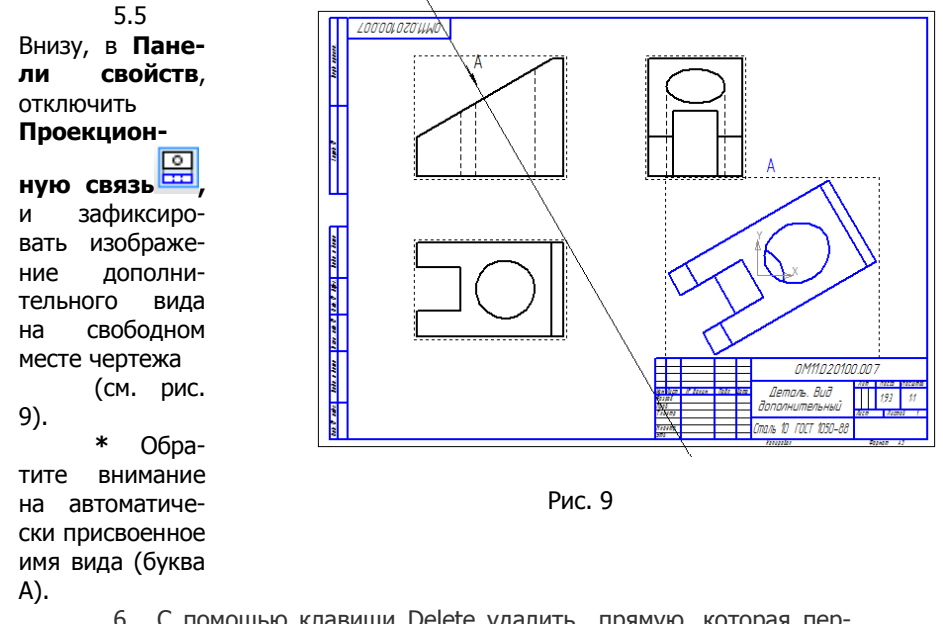

6. С помощью клавиши Delete удалить прямую, которая перпендикулярна наклонной грани.

7. На **активных** видах проставить осевые линии, используя ин-

струментальную панель **Обозначения / Осевая линия по двум** 

```
точкам (см. рис. 10).
```
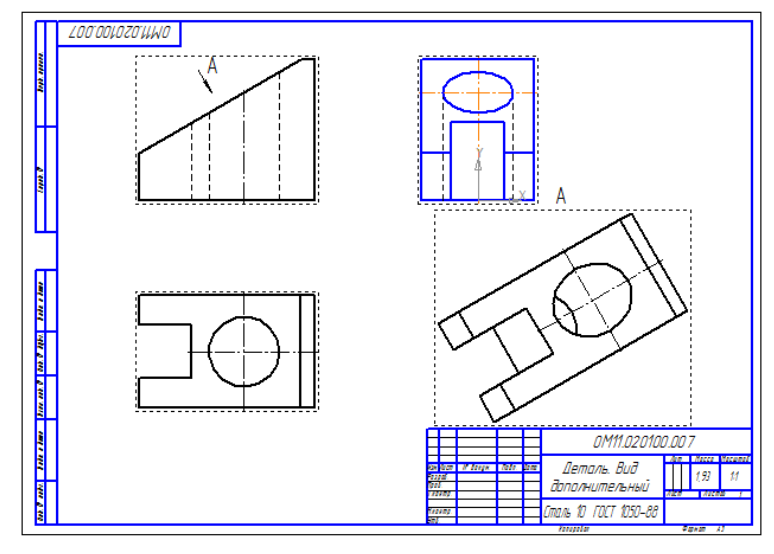

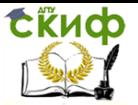

#### Рис. 10

\* На наклонной грани отмечаем характерные точки, мысленно определяя место их расположения и количество. Строим эти точки на сопряженных видах и дополнительном (см. п. 8 и рис. 11).

8. Точки, с соответствующими индексами, необходимо ставить на виде, предварительно сделав его активным (двойной щелчок по габаритной рамке вокруг вида, контур подсветится синим цветом).

8.1 Слева, в инструментальной панели **Обозначения** 

брать команду **Ввод текста** .

8.2 Щелкнуть по полю, указать числовое значение с помощью клавиатуры, например 1, и указать индекс: внизу, в **Панели свойств**, выбрать **« Вставка** Индекс **ВЕ Вставить индекс (средней высоты)**, с помощью стрелки на клавиатуре опуститься вниз и зафиксировать числовое значение, например 2 (проставить знак совпадения и скобки,

см. рис. 11)/ **Создать объект .**

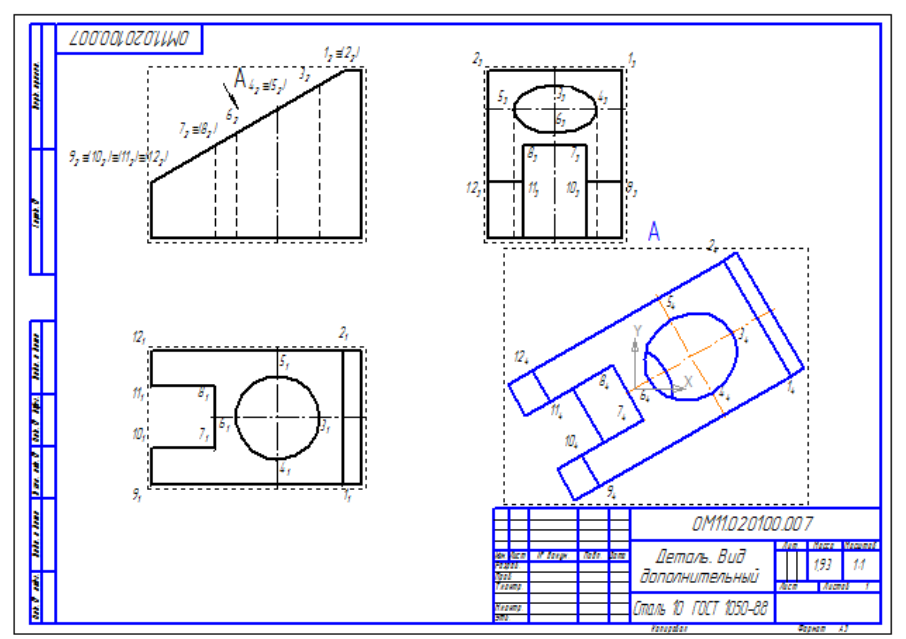

Рис. 11

\* На дополнительном виде допускается не показывать элементы, не относящиеся к фрагменту, ради которого этот вид выполнен. Поэтому

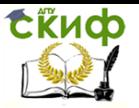

## необходимо удалить часть линий (см. п.9).

9. Выделить дополнительный вид, для чего следует щелкнуть по габаритной рамке вокруг вида. Признаком выделения вида является наличие вокруг него подсвеченной зеленой габаритной рамки.

9.1 Щелкнуть правой клавишей мыши внутри габаритной рамки для вызова контекстного меню и выбрать **Разрушить вид/ОК** (см. рис. 12).

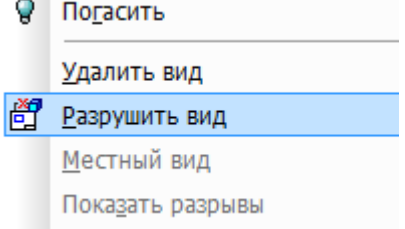

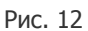

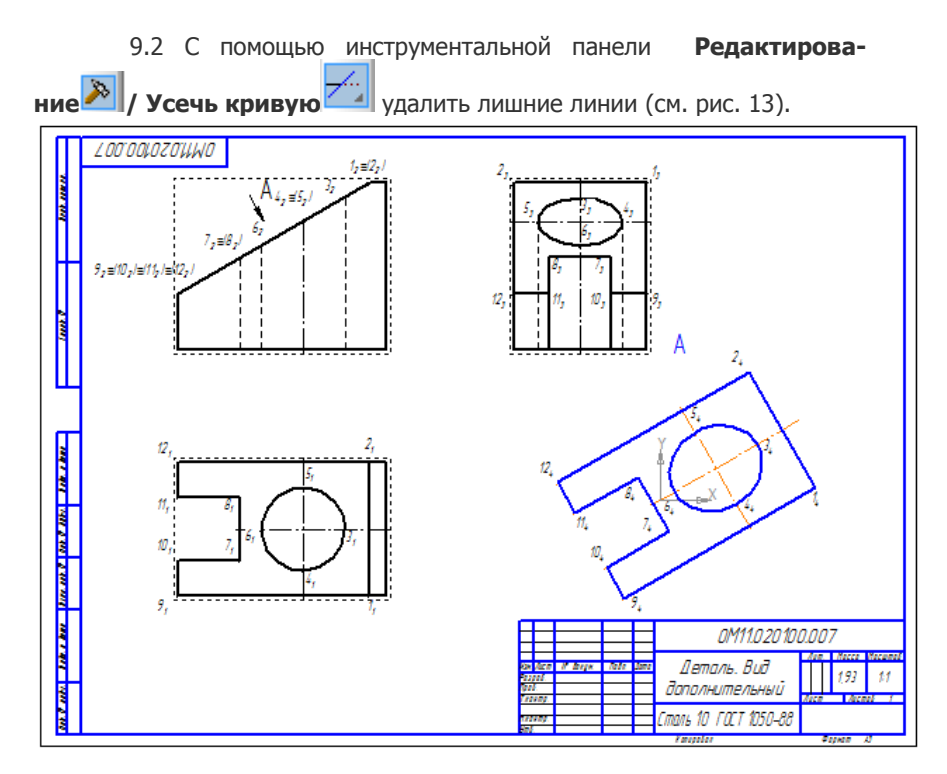

Рис. 13

# 10. Построить **Простой вертикальный фронтальный раз-**

**рез**:

10.1 Главный вид (вид спереди) сделать активным, с помощью двойного щелчка по габаритной рамке вокруг вида. Контур изображения

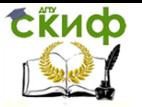

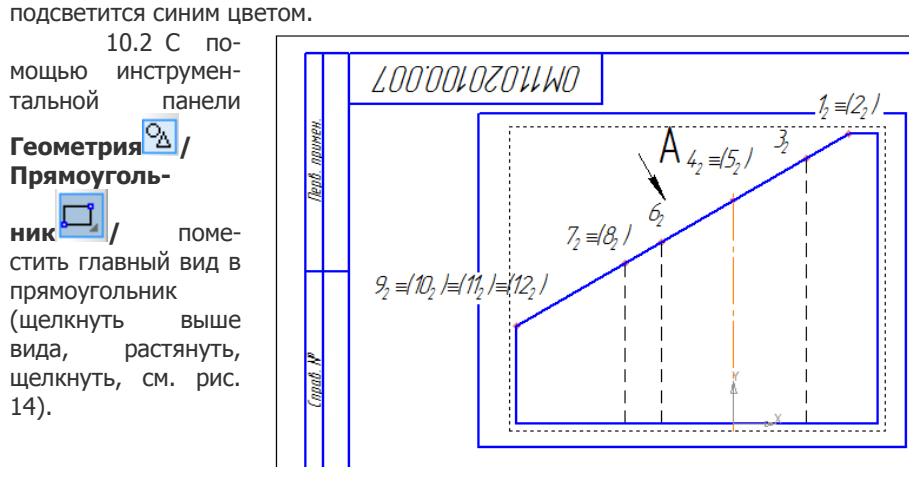

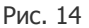

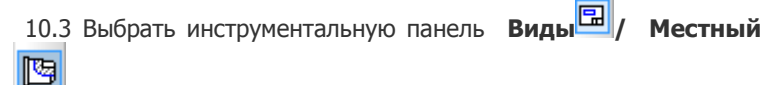

**разрез** 

10.4 Курсор мыши навести на прямоугольник, он подсветится красным цветом. Затем опустить курсор мыши до середины вида сверху, чтобы указать положение секущей плоскости. Когда появится горизонтальная прямая, зафиксировать положение щелчком мыши.

11. С помощью инструментальной панели **Размеры** 

**Авторазмер ,** проставить все необходимые размеры (см. рис. 15).

12. Двойным щелчком мыши активизировать **Основную надпись**. Заполнить поля: **Разработал, Проверил, Организация**. Зону **Материал** удалить (см. рис. 15).

13. После заполнения **Основной надписи** нажать кнопку **Со-**

**здать объект** в нижнем левом углу**.**

14. Сохранить файл  $\Box$ . Имя файла система предлагает автоматически/ОК.

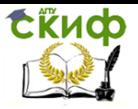

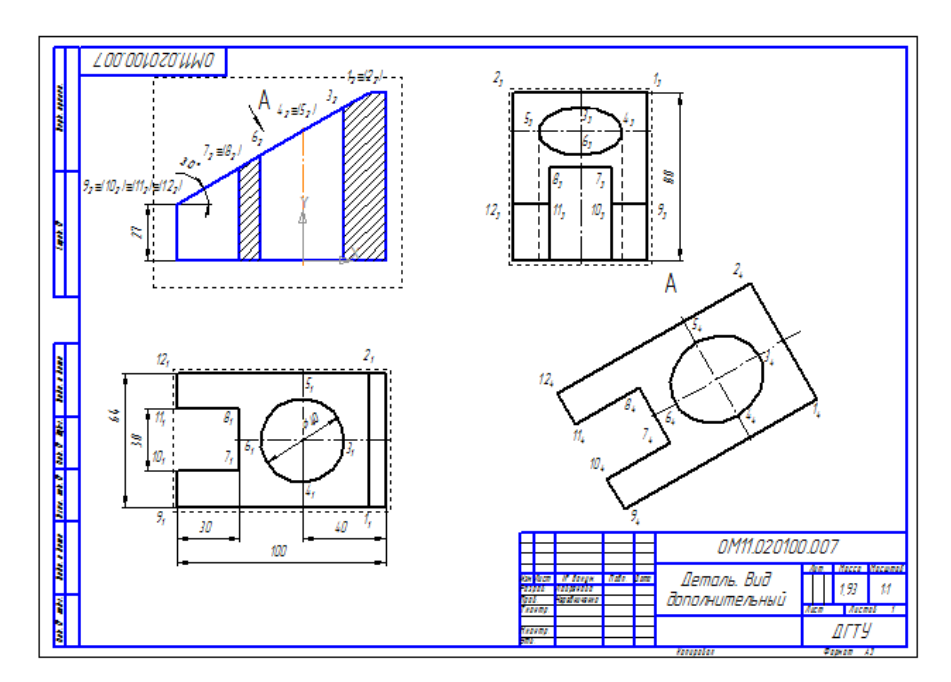

Рис.15